## **Comment utiliser la vidéoconférence Jitsi**

Cet article décrit deux procédure d'utilisation sur la vidéoconférence Jitsi :

- Création d'une session de réunion de vidéoconférence
- Participer à une session de réunion de vidéoconférence

## **Procédure de création d'une session de réunion de vidéoconférence**

Début du procédure

- 1. Ouvrir un navigateur comme Microsoft Edge, macOS Safari, Google Chrome ou Mozilla Firefox.
- 2. Dans le champs d'adresse ou de recherche, ouvrir le site web Jitsi du DIRO en entrant l'adresse **[https://jitsi.iro.umontreal.ca](https://jitsi.iro.umontreal.ca/)**.
- 3. Dans le champs **Démarrer une nouvelle réunion**, entrer un nom pour la session de réunion de vidéoconférence, puis cliquer sur le button **Créer**. a. Jitisi demande la permission d'utiliser votre microphone ou caméra à votre navigateur - fait votre choix.
	- b. Le panneau **En attente de l'hôte** demande si vous êtes l'hôte de ce session cliquer sur le button **je suis l'hôte**.
	- c. Dans le panneau **Mot de passe requis**, entrer votre code d'accès du DIRO ou du DESI suivit de votre mot de passe.
- 4. Dans la session créé, ajouter un mot de passe de réunion pour pouvoir limiter la participation.
	- a. Dans le panneau Partager (dans l'icône **L'aui est situé en bas puis à droite)**, aucun mot de passe est définie cliquer sur Ajouter un **mot de passe**.
	- b. Entrer votre mot de passe de réunion.
- 5. Partager le mot de passe de réunion ainsi que le nom de la session de réunion de vidéoconférence avec vos participants.

Fin du procédure

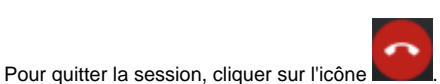

Pour fermer la session puis déconnecter du Jitsi du DIRO, ouvrir le panneau Paramètres en cliquant sur les deux icônes suivants : . Dans ce panneau, cliquer sur **Profil** puis **Déconnexion**.

## **Procédure de participation à une session de réunion de vidéoconférence**

Début du procédure

- 1. Ouvrir un navigateur comme Microsoft Edge, macOS Safari, Google Chrome ou Mozilla Firefox.
- 2. Dans le champs d'adresse ou de recherche, ouvrir le site web Jitsi du DIRO en entrant l'adresse **[https://jitsi.iro.umontreal.ca](https://jitsi.iro.umontreal.ca/)**.
- 3. Dans le champs **Démarrer une nouvelle réunion**, entrer le nom du session de réunion de vidéoconférence, puis cliquer sur le button **Créer**.
	- a. Jitisi demande la permission d'utiliser votre microphone ou caméra à votre navigateur fait votre choix.
- b. Le panneau **Mot de passe requis** demande le mot de passe du réunion entrer le mot de passe du réunion. 4. Participer à la session en cours.

Fin du procédure

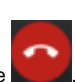

Pour quitter la session, cliquer sur l'icône

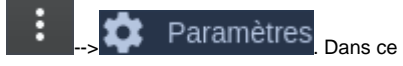

Pour déconnecter du Jitsi du DIRO, ouvrir le panneau **Paramètres** en cliquant sur les deux icônes suivants :  $\begin{array}{ccc} \cdot & \cdot & \cdot \\ \cdot & \cdot & \cdot \end{array}$  Paramètres Dans ce panneau, cliquer sur **Profil** puis **Déconnexion**.